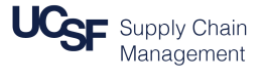

This job aid contains the steps necessary to:

- Request a Cash Advance in **MyExpense**
- Check the status of a Cash Advance
- Assign a Cash Advance to an Expense Report after travel
- Return Cash Advance balances (the unused portion of a Cash Advance)

## **Logging in & Creating a New Cash Advance**

Login to [MyAccess](https://myaccess.ucsf.edu/) (not shown). Scroll down to locate and select **MyExpense** from the applications menu. If you have set MyAccess to display "Favorites," you may need to change to "All Apps" or search for **MyExpense**.

The **MyExpense** home page will display in a new tab.

- Click the **+ New** icon on the **MyExpense** homepage
- Click the **New Cash Advance** list item
- Enter the "Return Date City of Destination" in the **Name** field (e.g. 10/31/2017 – San Diego)
- Enter the requested **Cash Advance Amount**
- Enter the **Purpose** of your cash advance
- Enter the dates of travel and breakdown of anticipated expenses in the **Cash Advance Comment** field (e.g. Travel Dates 2-10-17 to 2-15-17, Airfare \$379, Meals \$75, Lodging \$450)
- Click **Save** if you intend to submit this request later, or click the **Submit** button to submit the request

**\*Note**: Cash Advances are issued **within the 30 days** prior to incurring the anticipated expense. Cash advances must comply with IRS regulations and meet the University's Cash Management objectives.

**\*Remember**: Cash Advances can only be approved by your default Cash Advance Approver. If you need someone other than your default approver to approve a specific cash advance request, change your default Cash Advance Approver in your MyExpense Profile before you submit the cash advance request. See **[Setting up Your Profile in MyExpense](https://supplychain.ucsf.edu/sites/supplychain.ucsf.edu/files/Setting%20Up%20Your%20Profile%20in%20MyExpense.pdf)** for details.

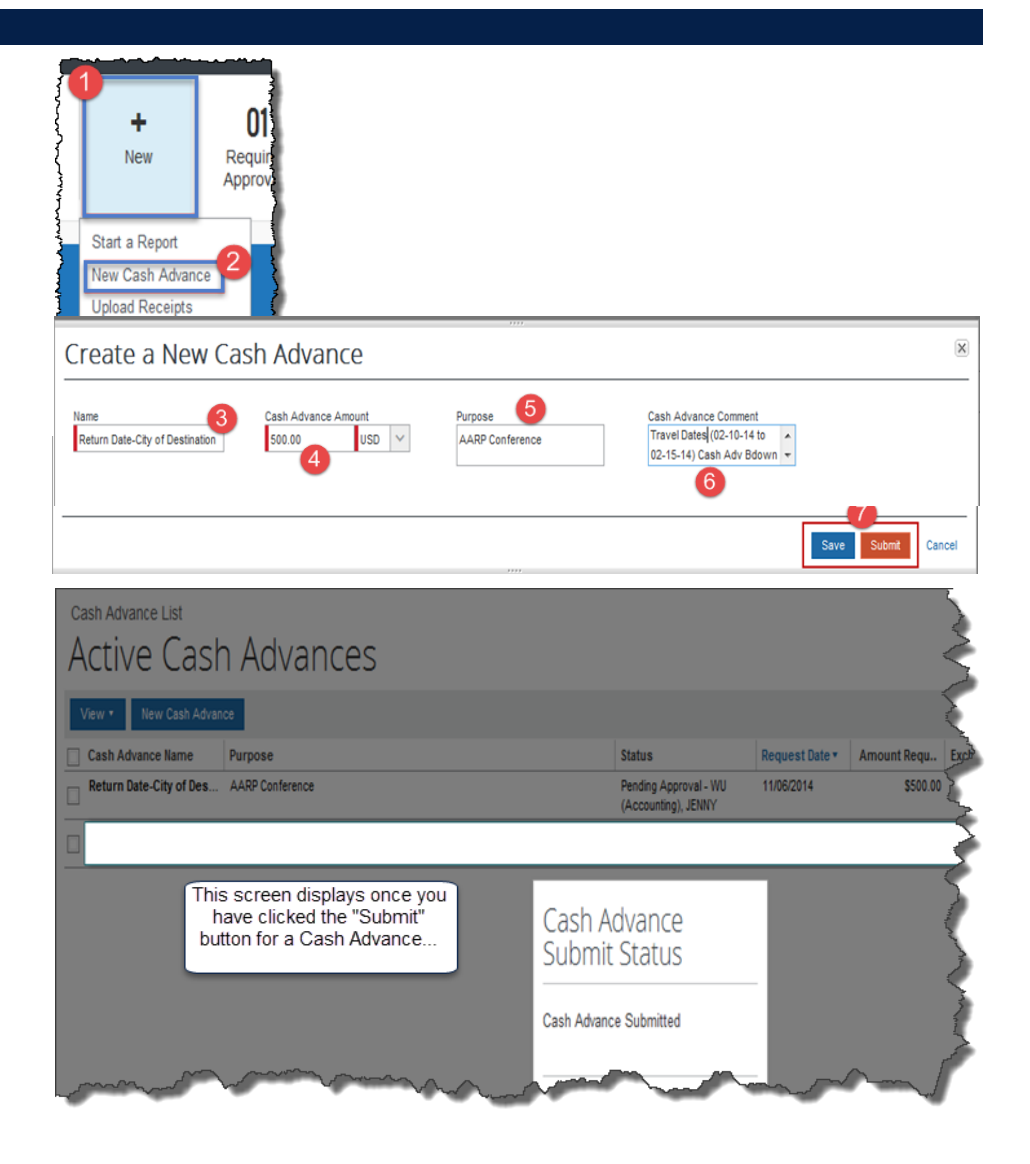

## **Working with Cash Advances in MyExpense**

## **Checking the Status of a Cash Advance**

To review the status of a Cash Advance, hover over **Expense** on the **MyExpense** homepage, then hover over **Cash Advances**, and click on **View Cash Advances**:

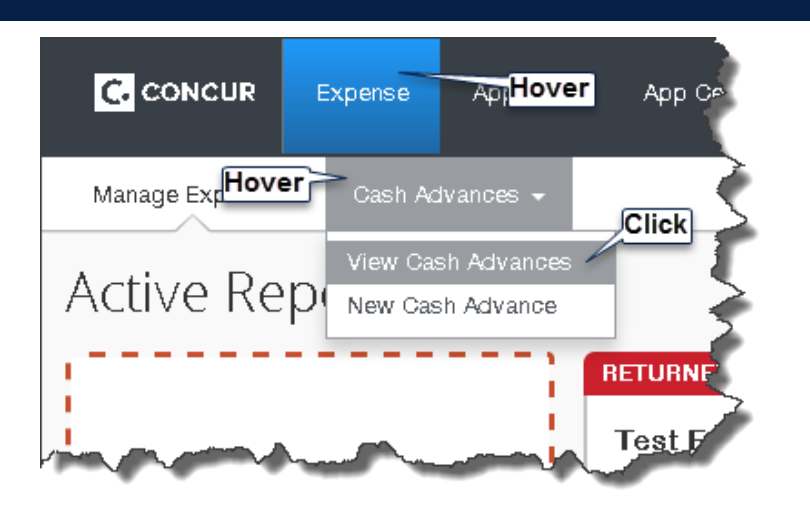

Cash Advances **Pending Approval** display the Approver's name in **Status**

Once your request is Approved and Issued, you will normally receive the cash advance payment within four business days.

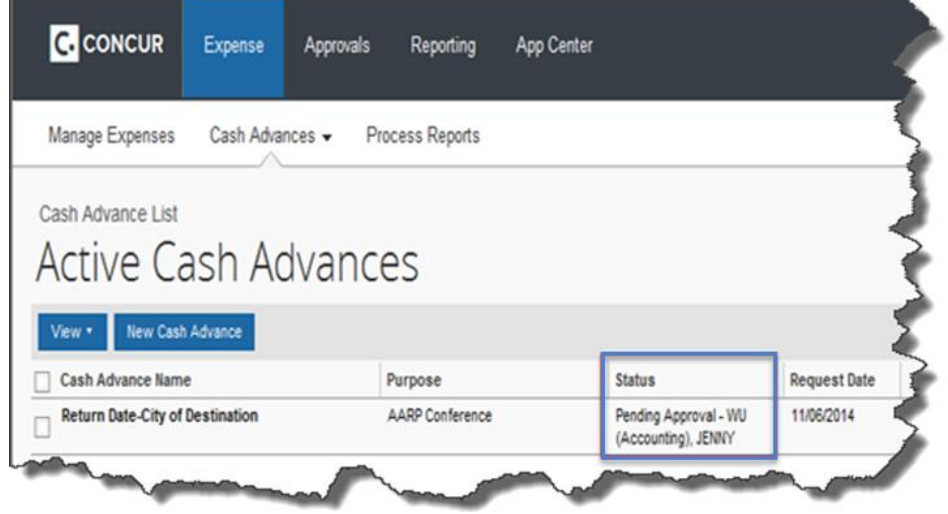

**\*Note**: When you return from your trip, you will assign the cash advance issued to you to your Expense Report to offset costs (see next section in this job aid). If you spent less than the amount of the cash advance, you will need to return the remaining cash advance balance. (See **Returning Cash Advance Balances** at the end of this job aid for instructions).

# **Working with Cash Advances in MyExpense**

2

ſЗ.

6

61

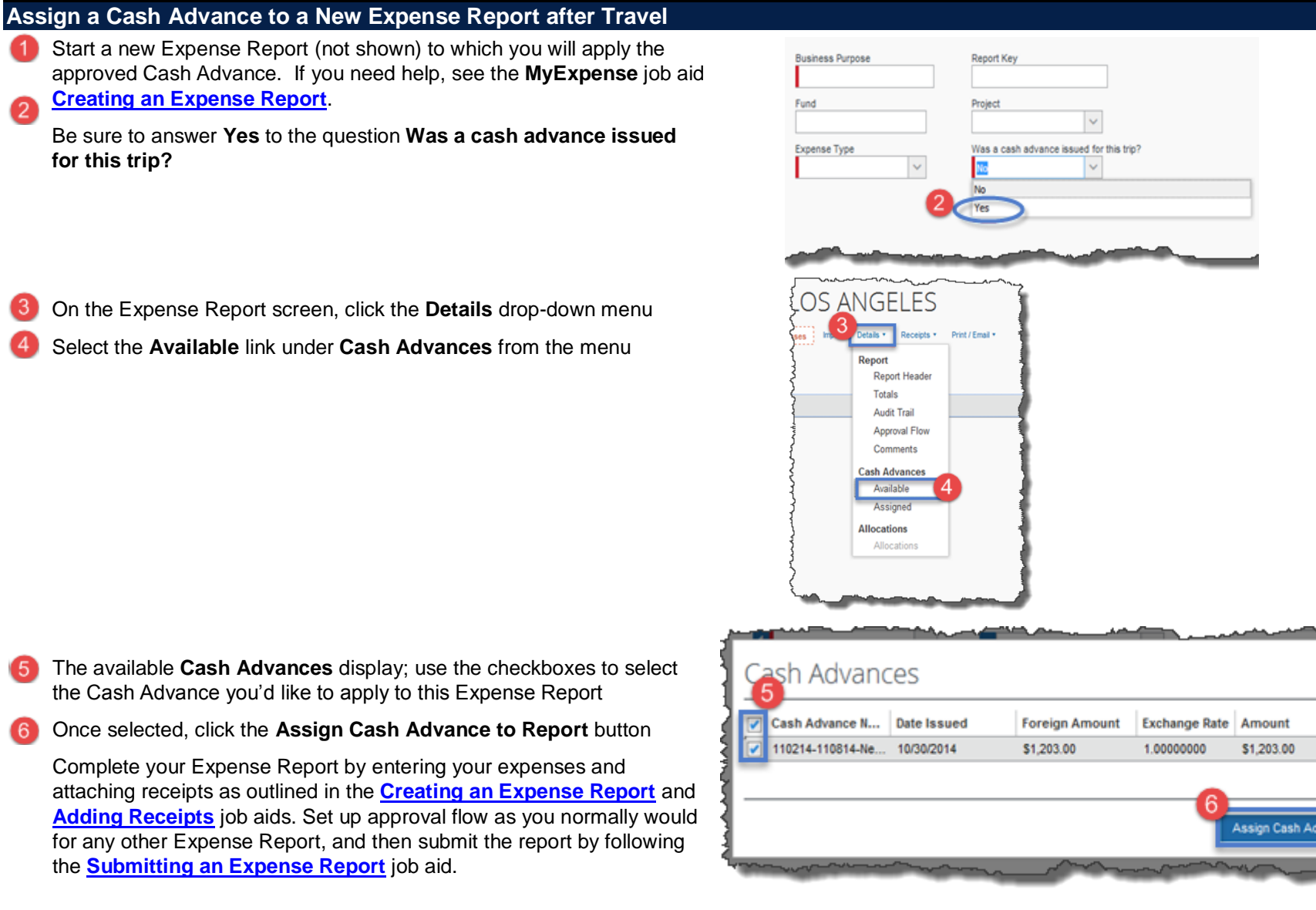

 $\mathbf{\times}$ 

Next >>

Balance

\$1,203.00

ance to Report

# **Working with Cash Advances in MyExpense**

#### **Returning Cash Advance Balances** If your cash advance amount exceeds the expenses you incurred, you will receive a **MyExpense** system message requiring you to add a **Cash** Approval Flow for Report: 10-25-2014 LOS ANGELES <sup>®</sup> **Advance Return** for the remaining balance. This report could not be submitted. Cash Advances must be entirely utilized or returned. Please enter a Cash Advance Return on this report to return the remaining balance. Default Approver ô  $\bullet$ WU (Accounting), JENNY To return the remaining cash advance balance, enter an expense line on the report using the **Cash Advance Return** expense type New Expense Receipt Store **Immigration Fees License Fees Membership Dues** Miscellaneous **I** distort Uniform Allowance New Expense **Cash Advance** Enter the **Amount** (balance) to be returned Cash Advance Return **Expense Type** Date Click the **Save** button Cash Advance Return  $\checkmark$ 10/23/2014 Click the **Submit Report** button (not shown) Description 200.00 Complete the Final Review and Certification by clicking the **Accept and Submit** button (not shown) Print a copy of the Expense Report and send it with your check made payable to **UC Regents** to: Cash Advances Assigned to Report **Interoffice Mail: US Mail:** Attn: Travel Unit Attn: Travel Unit Cash A... Foreign... Excha... Amount UCSF Supply Chain Management UCSF Supply Chain Management 110214-... \$1,203.00 1.0000... \$1,203.00 1855 Folsom St. Suite 304 - Box 0812 Box 0812 San Francisco, CA 94143

**Accounts Payable Helpdesk Center [SCMAP@UCSF.EDU](mailto:scmap@ucsf.edu) or (415) 514-4100**

Receipt Store

**USD** 

Balance

\$200.00

Save

Amount **Used in** 

Report

\$1,003.00

Cancel

Attach Receipt